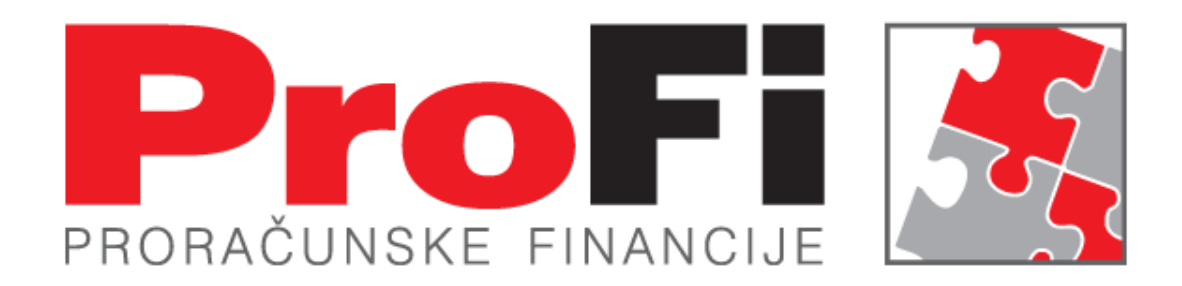

### Prebacivanje obračuna iz COP-a u PPIA

Autor: Silvija Đirlić

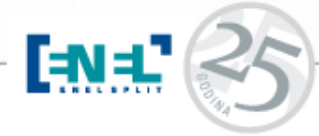

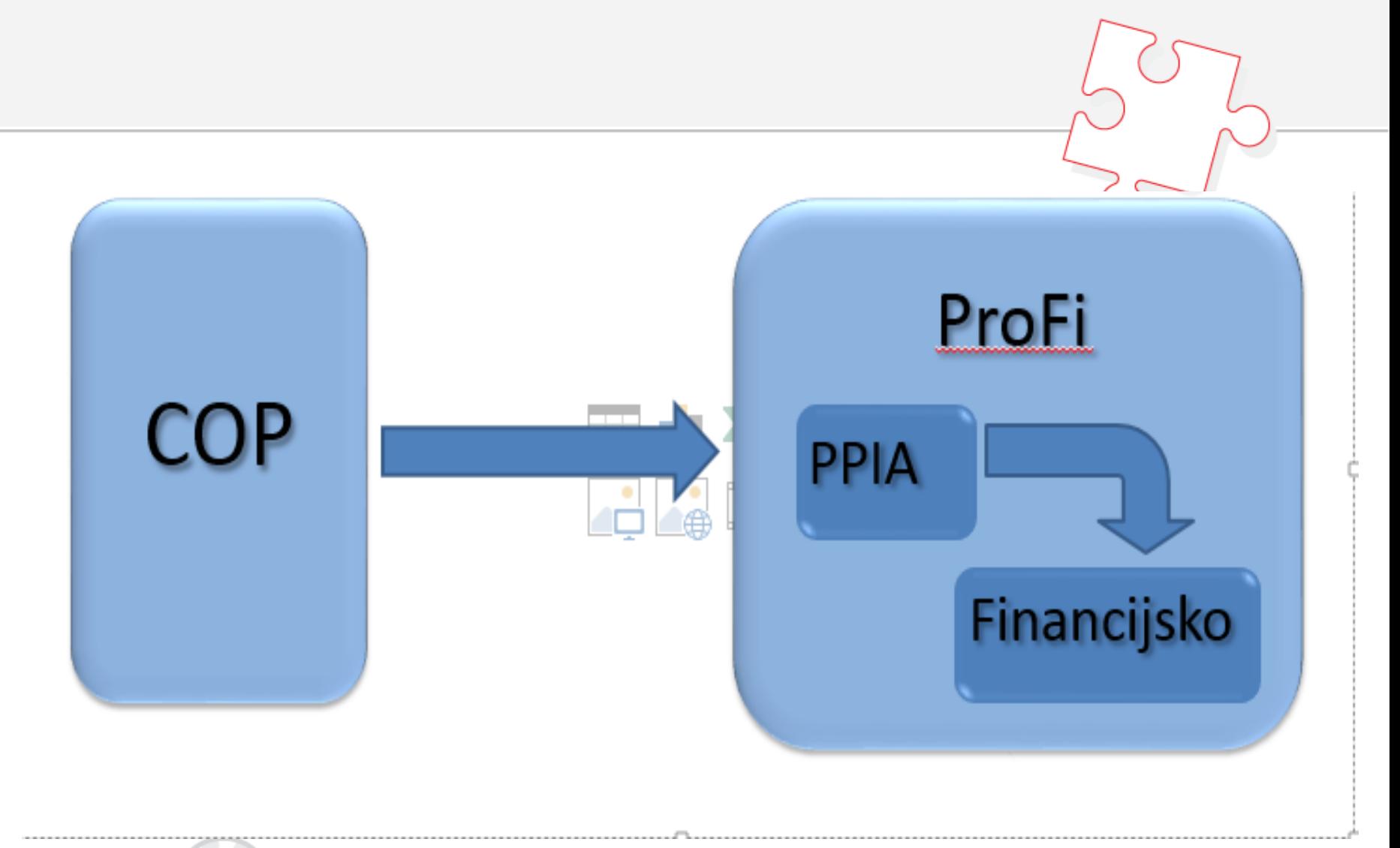

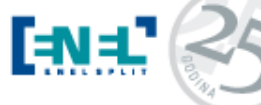

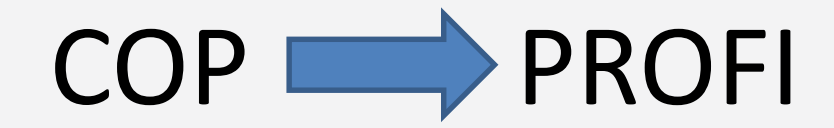

• Proces se sastoji od 3 dijela:

1.Izrada obračuna u COP-u te formiranje xml datoteke za izvješće *Izviješće obrasca za sve zaposlenike*

2.Učitavanje formiranog xml-a u ENEL-ovu aplikaciju Obračun plaća te obrada podataka

3. Prebacivanje u ENEL-ovu aplikaciju PPIA

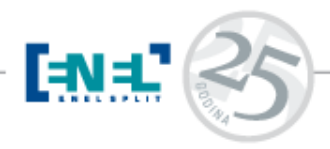

### 1.Izrada obračuna

### 1.Izrada obračuna u COP-u

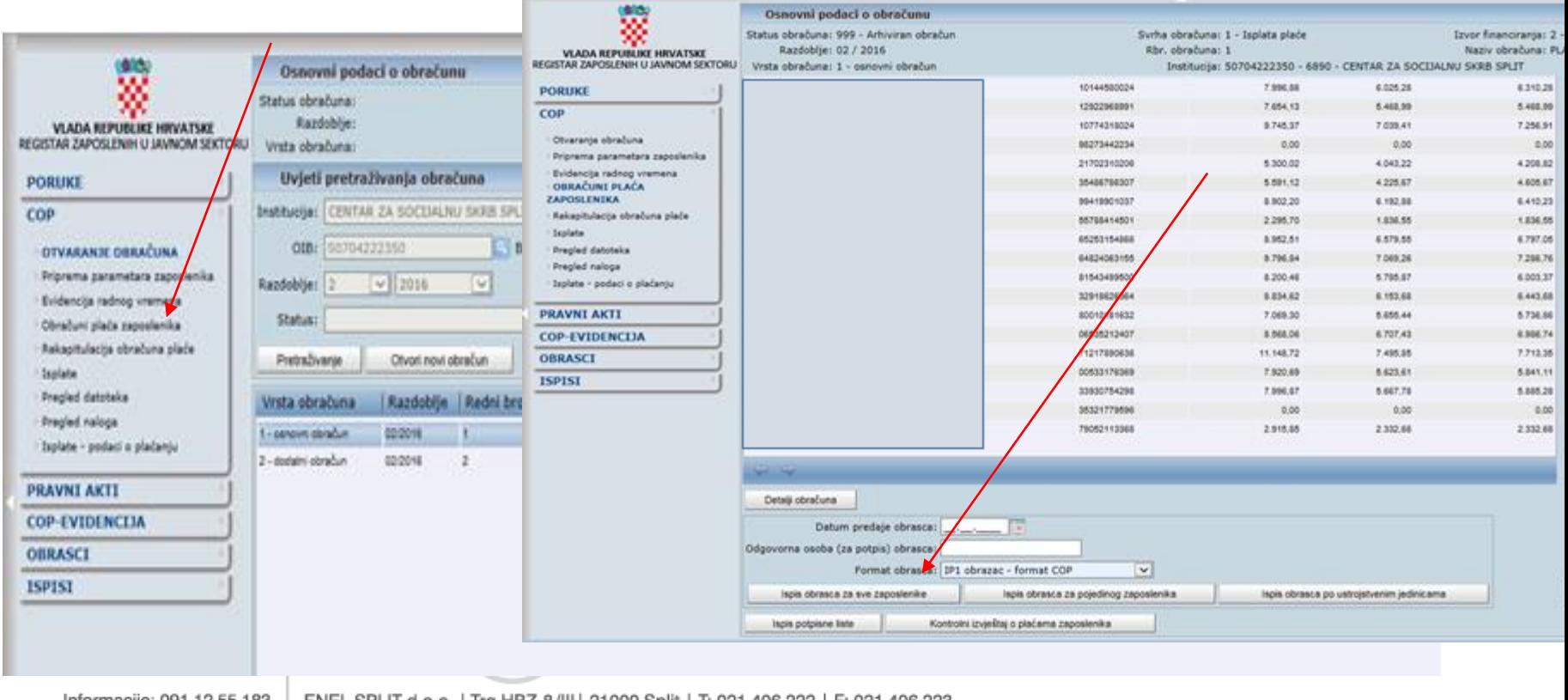

Informacije: 091 12 55 183 091 13 41 238

ENEL SPLIT d.o.o. | Trg HBZ 8/III | 21000 Split | T: 021 406 222 | F: 021 406 223 enel@enel.hr | www.enel.hr

### 1.Izrada obračuna

• Izabiremo opciju *Ispis obrasca za sve zaposlenike,* te da fajl želimo formirati kao **xml**

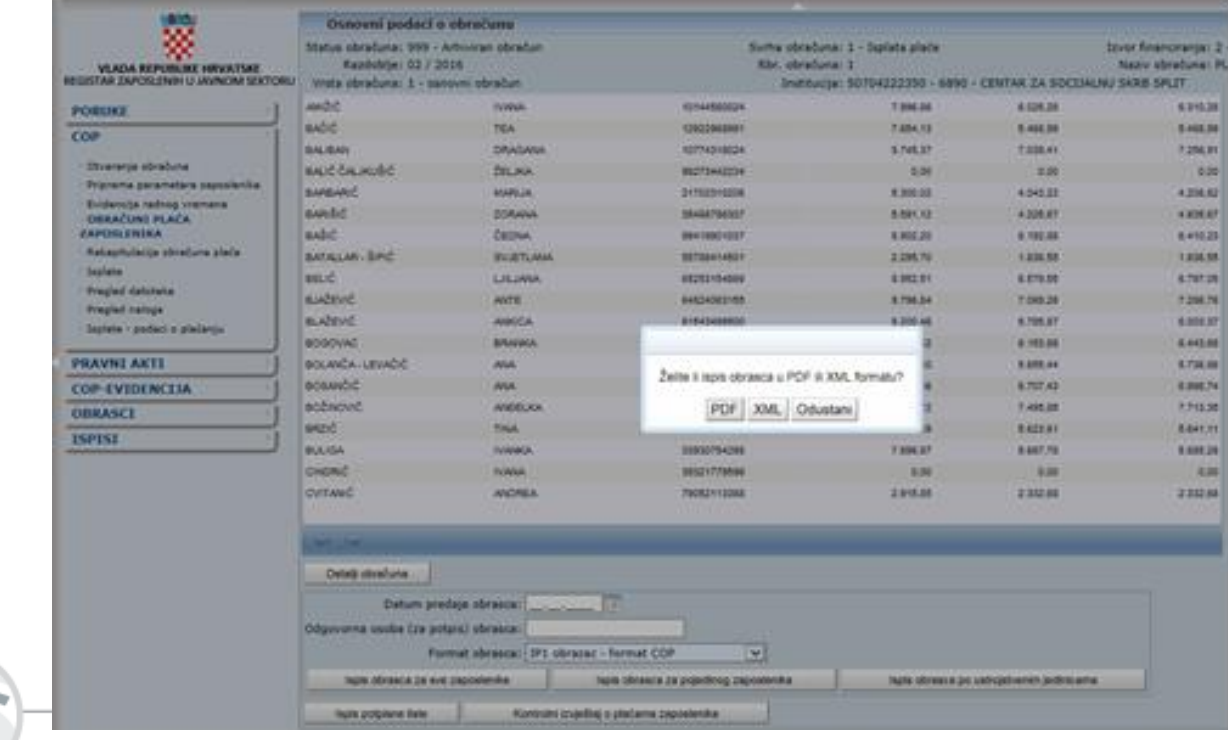

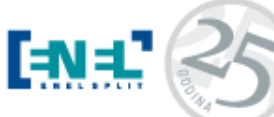

### 1.Izrada obračuna

• Po želji izaberemo gdje želimo snimiti fajl (na ekran ili negdje drugo ) te smo dobili dokument imena *Izvjesce obrasca za sve zaposlenike.xml*

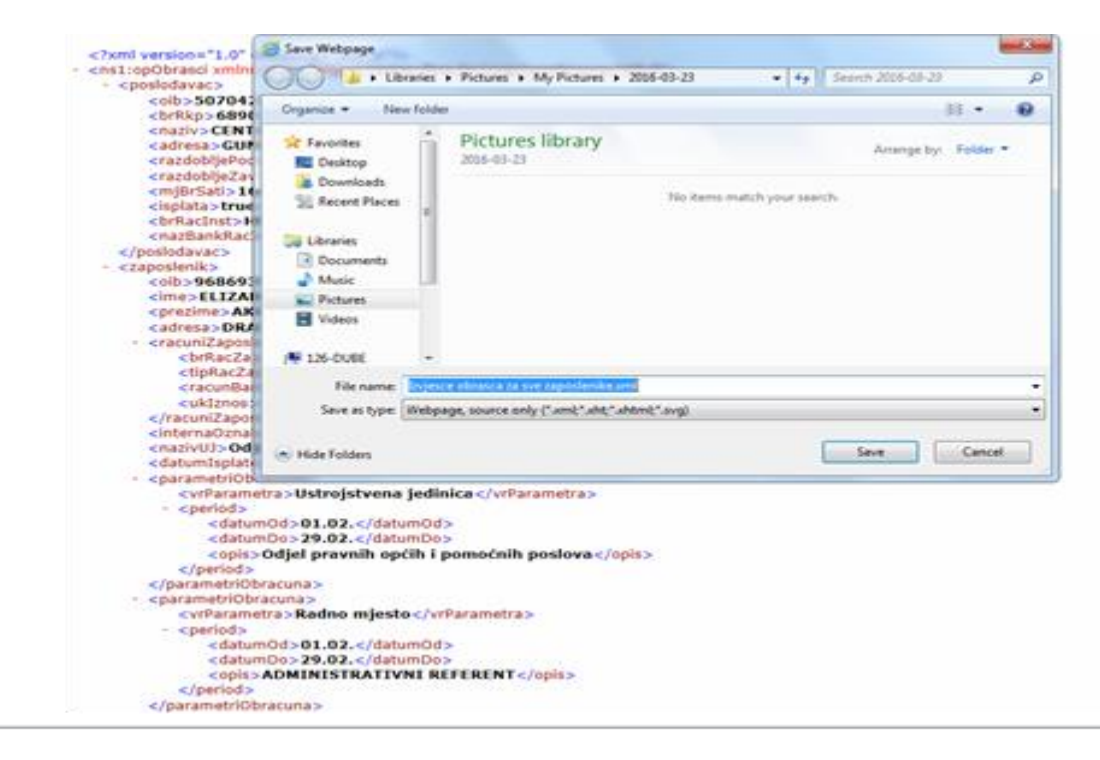

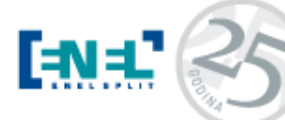

### 2.Učitavanje xml-a u Obračun plaće te obrada podataka

#### U meni je dodan novi podmeni Obračun COP:

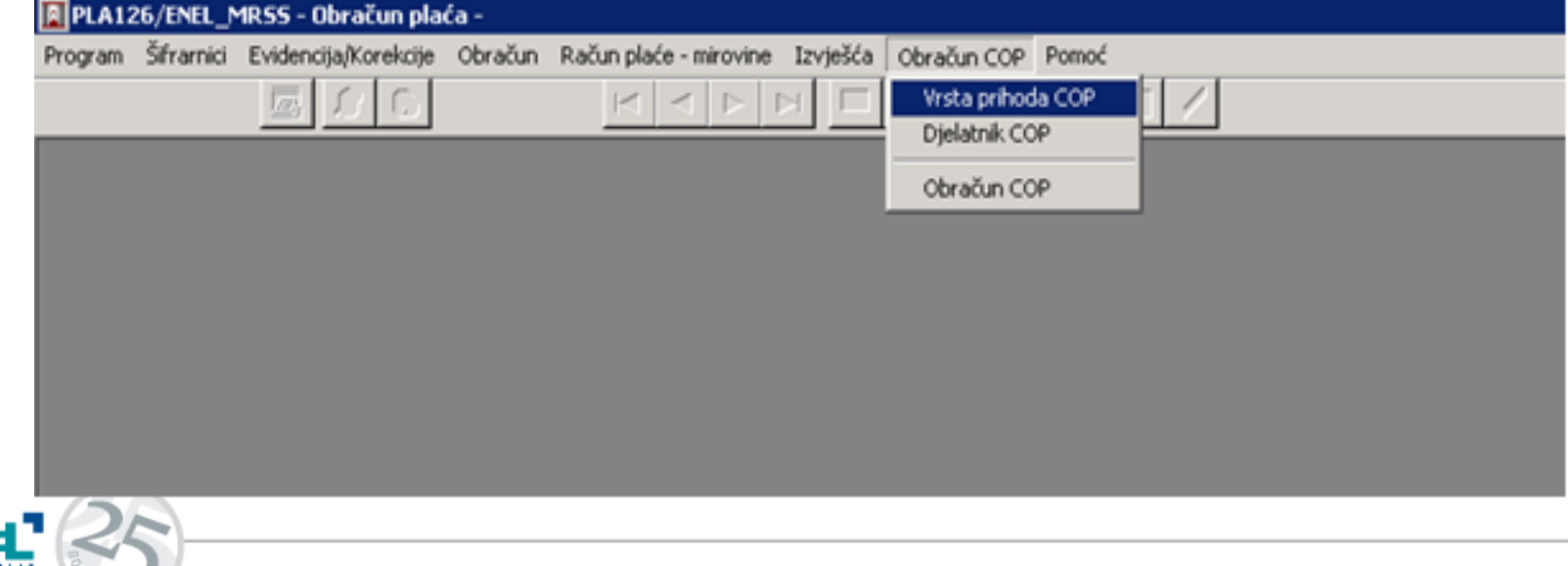

Osnovni preduvjet je da imate popunjene šifrarnike: -*Računi* ( mora biti usklađen sa istoimenim šifrarnikom u aplikaciji PPIA )

### *-Virmani HUB3* polje Račun obveze:

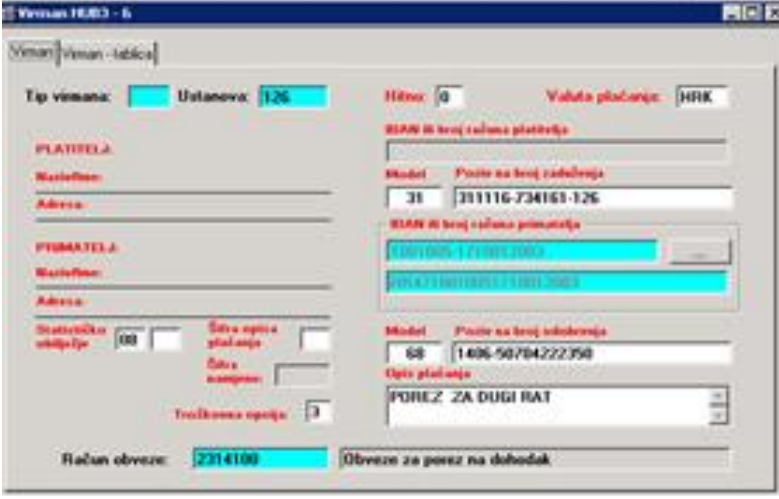

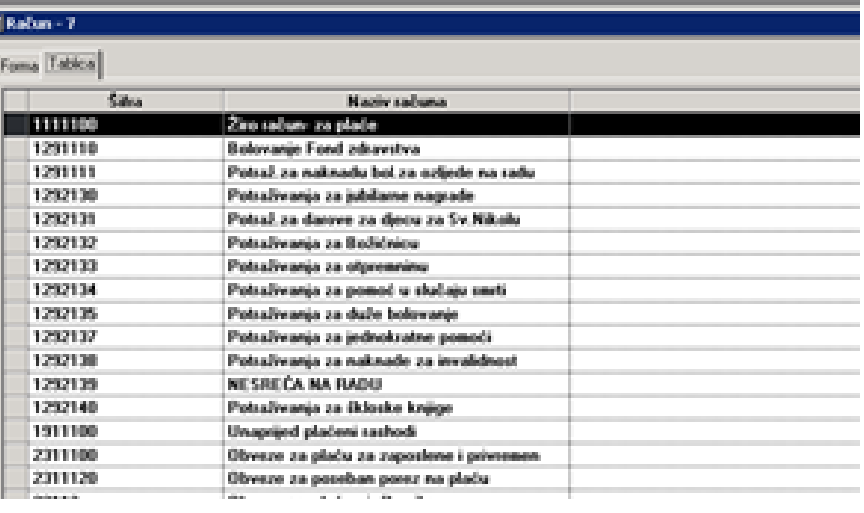

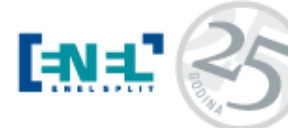

• **Vrsta prihoda COP**

Ukoliko nisu popunjena, potrebno je popuniti polja *Šifra konta* za konta troška, šifra virmana za doprinose u polju *Virman* te *Tip virmana* kod neoporezivih isplata. Polja se jednostavno popunjavaju na način da se pozicioniramo u potrebno polje te sa **funkcijom F10** pozove tablica i izabere se potrebni podatak.

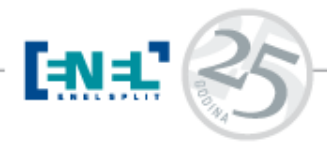

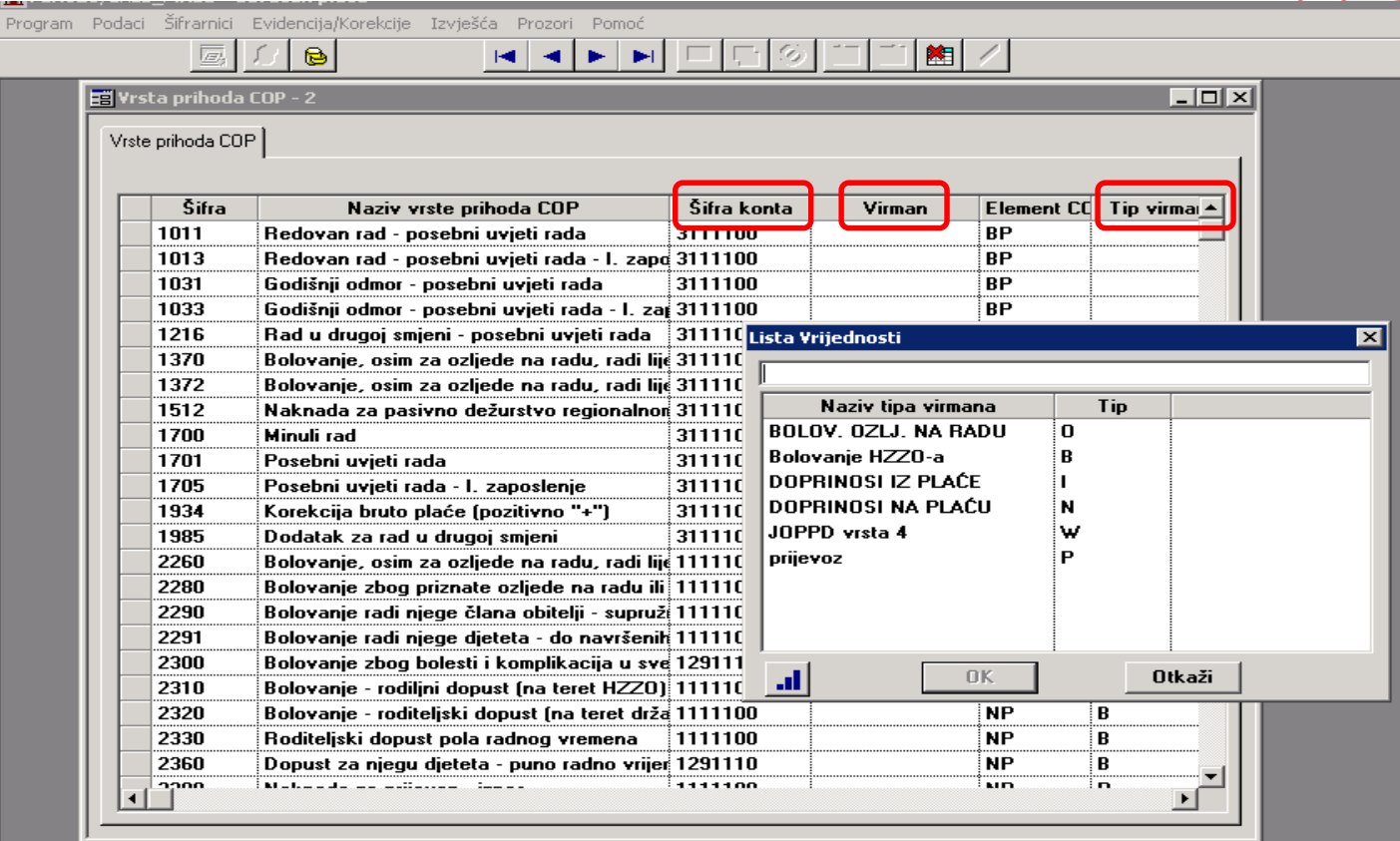

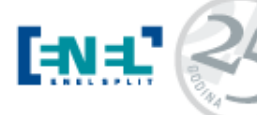

#### • **Djelatnik COP**

Tablica u kojoj provjeravamo da li su nam popunjeni svi podatci.

Postoji mogućnost da nije popunjen OIB djelatnika ili IBAN te ga popunimo na način da sa F10 podignemo pomoćnu tablicu te izaberemo traženi podatak.

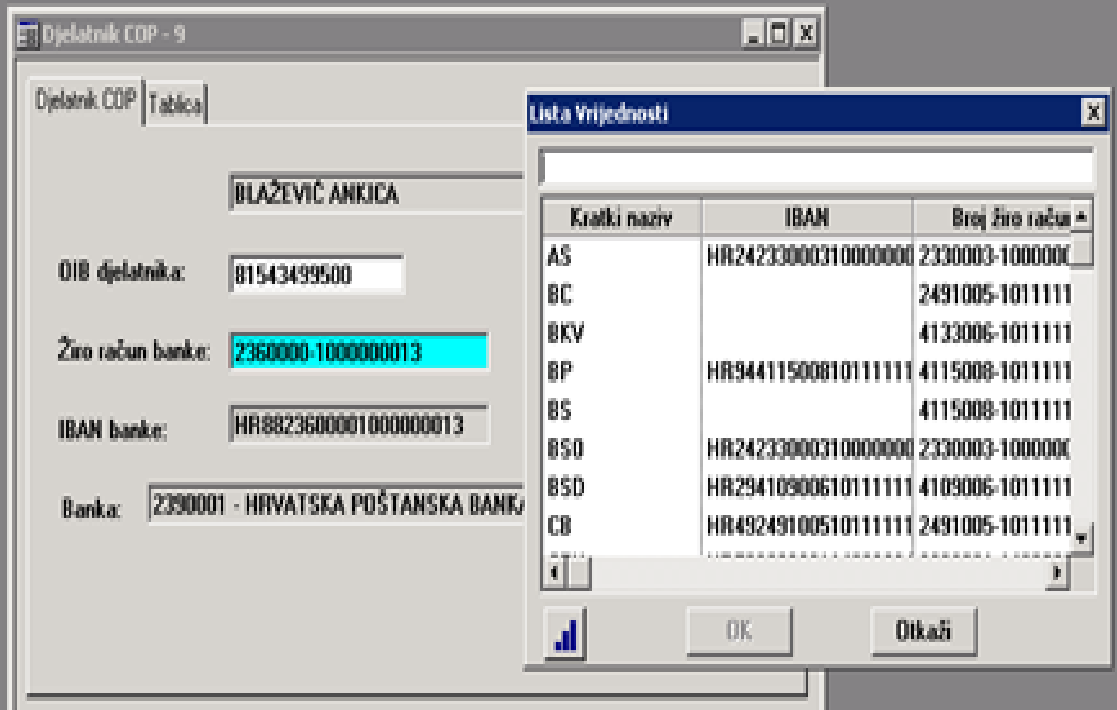

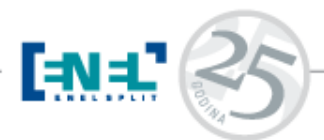

### • Obračun COP

**EENE** 

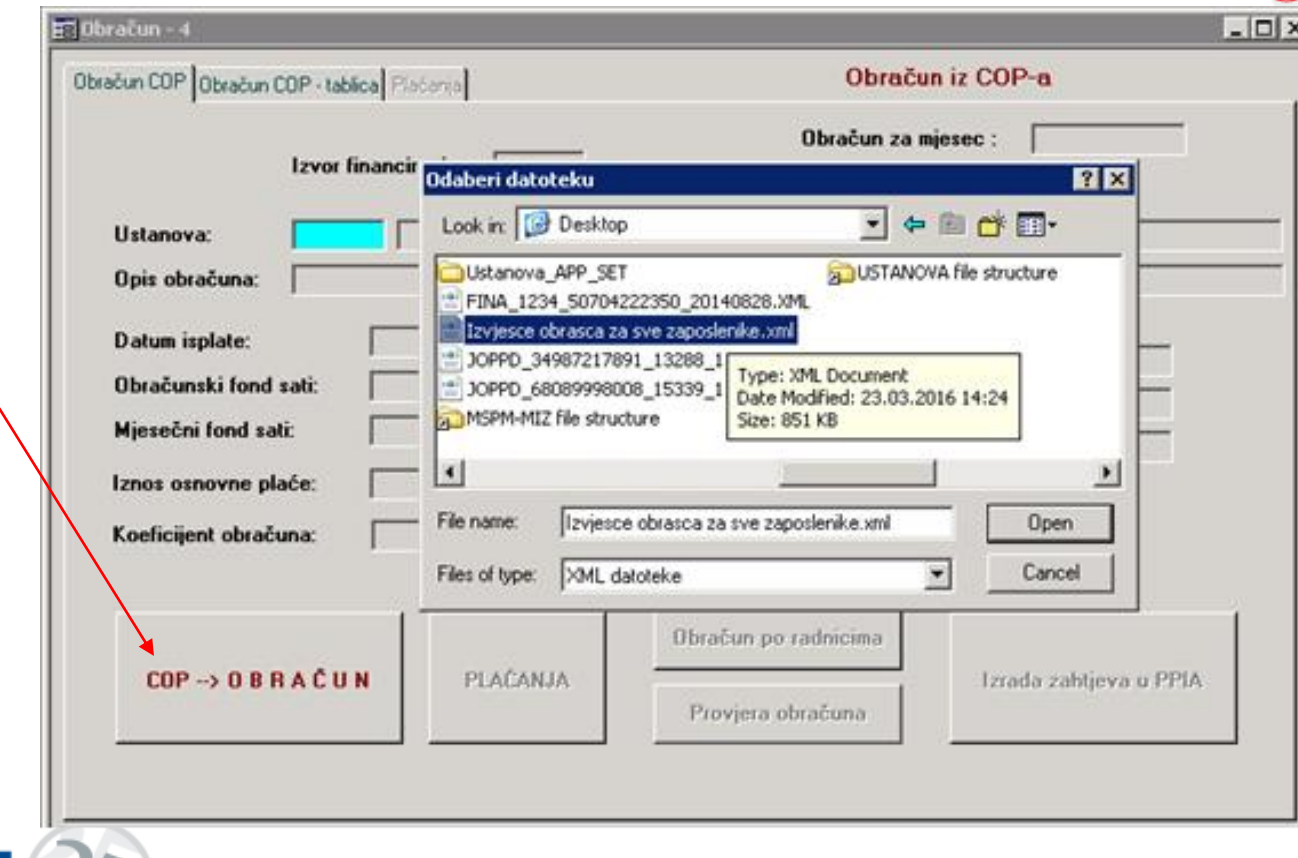

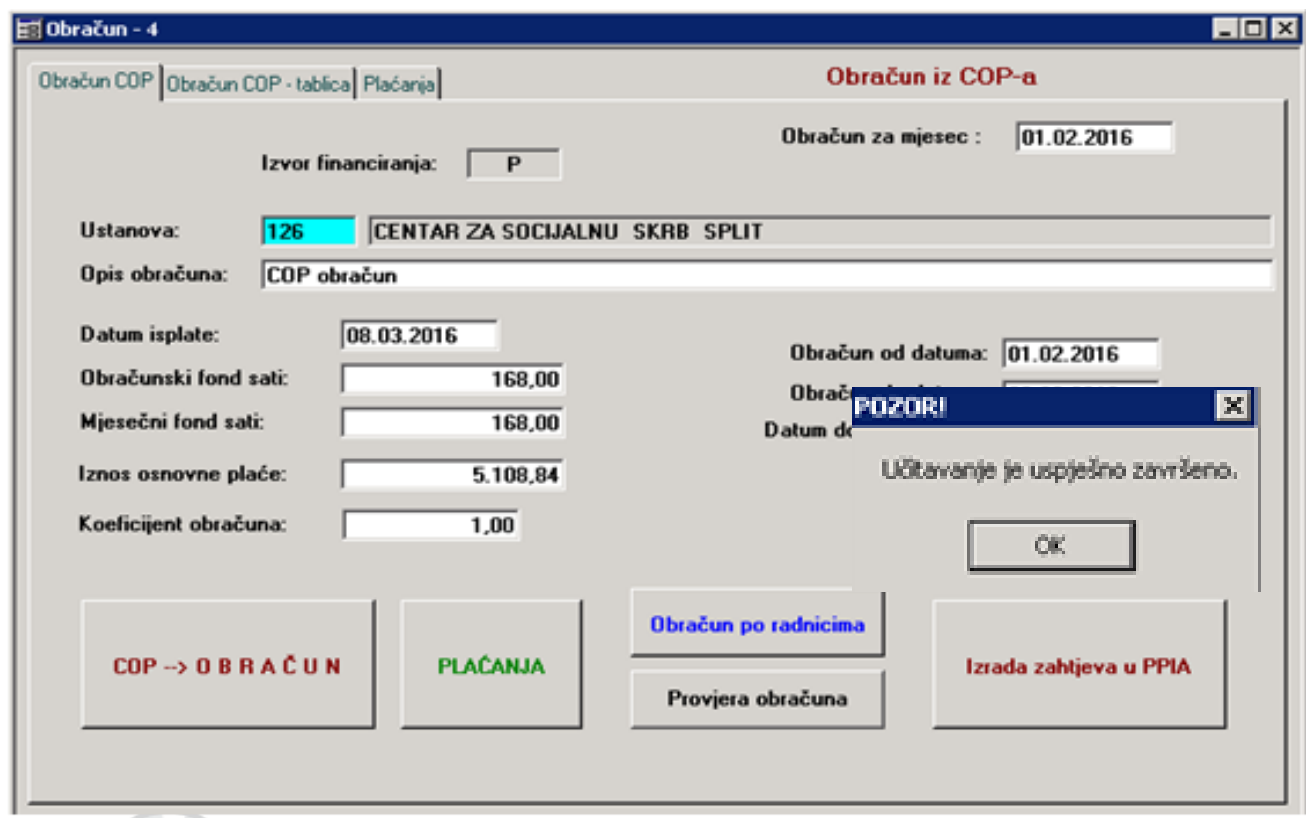

**EENE** 

Opcijom **Provjera obračuna** uočiti ćemo da nam je popunjena samo desna strana tablice sa iznosima. Razlog za to je što još nismo izgenerirali virmane za plaćanje što se automatski napravi kada izaberemo opciju **Plaćanja.** Nakon izvršenja ove akcije ponovnom provjerom obračuna vidimo da su se izgenerirali svi potrebni virmani za plaćanje time što nam je obračun ispravan:

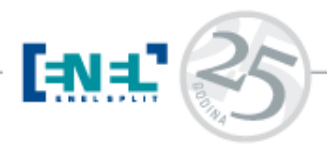

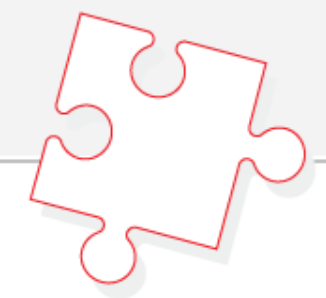

#### Provjera obračuna Plaćanje

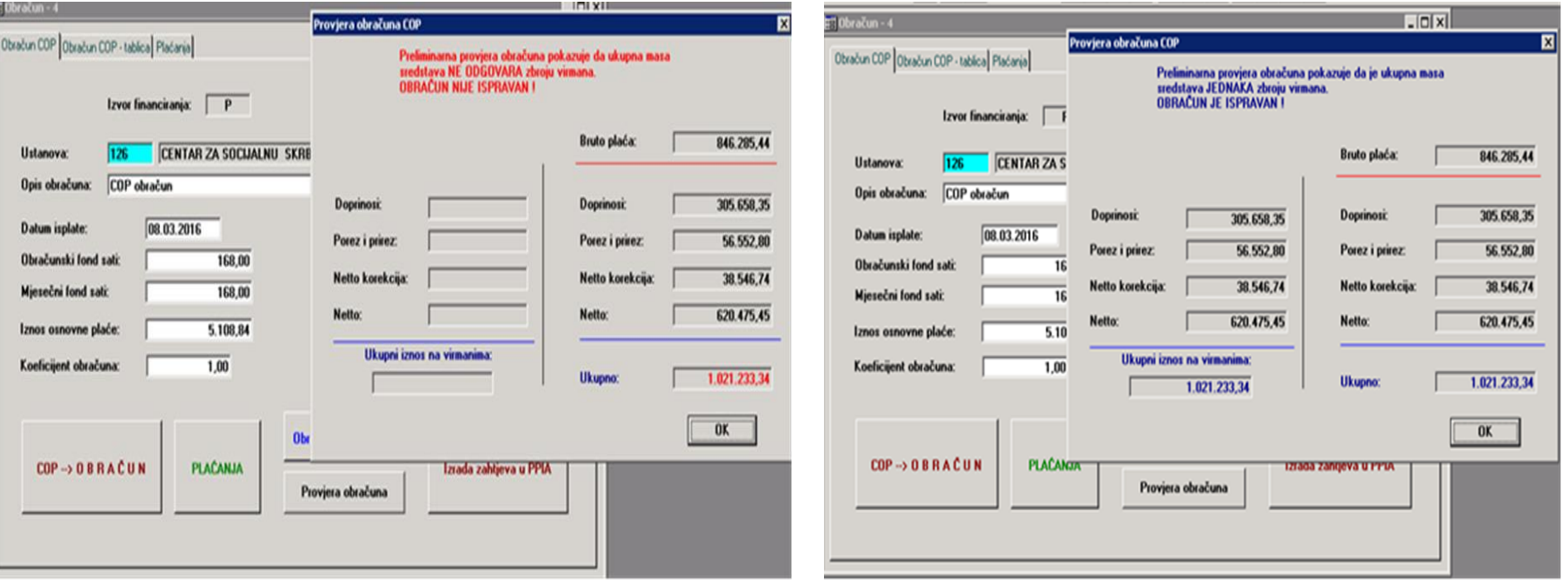

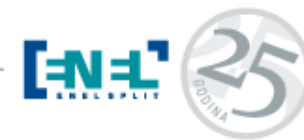

# 3.Prebacivanje u PPIA

### 3.Prebacivanje u PPIA

Prva radnja koju radimo

u ovoj fazi je odabir Opcije **Izrada zahtijeva u PPIA** 

pri čemu nam se otvara dodatni

prozor:

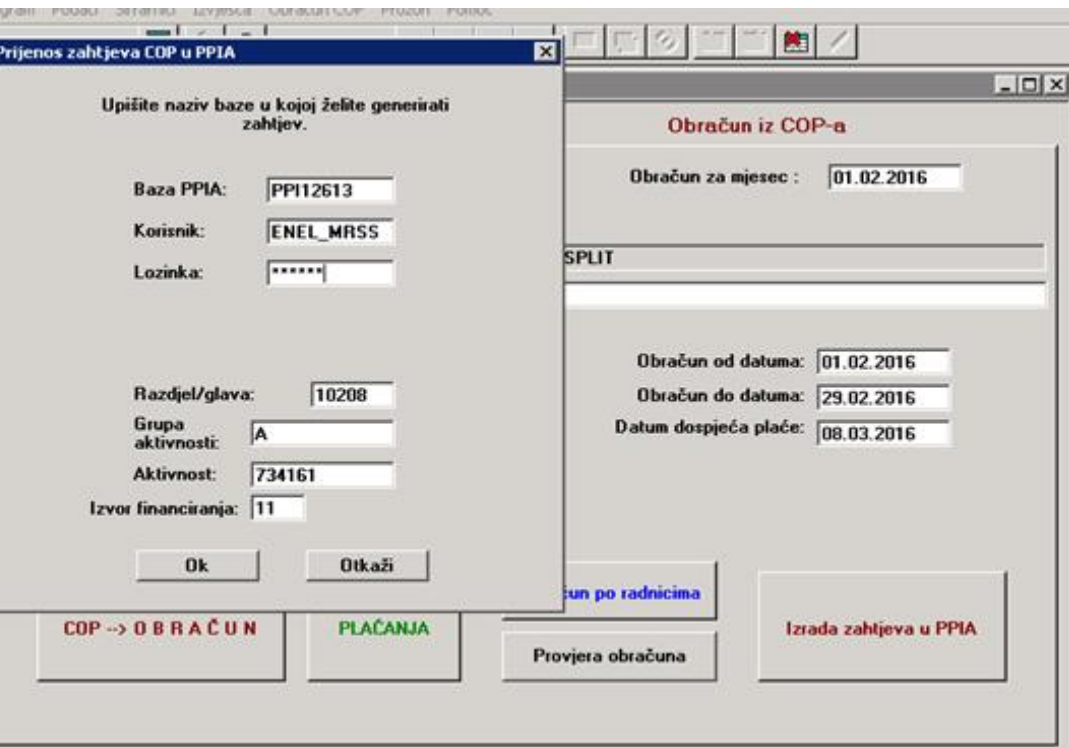

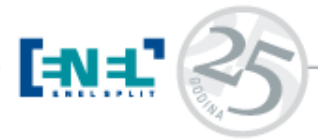

# 3.Prebacivanje u PPIA

• Završeno generiranje zahtjeva u bazu PPIA

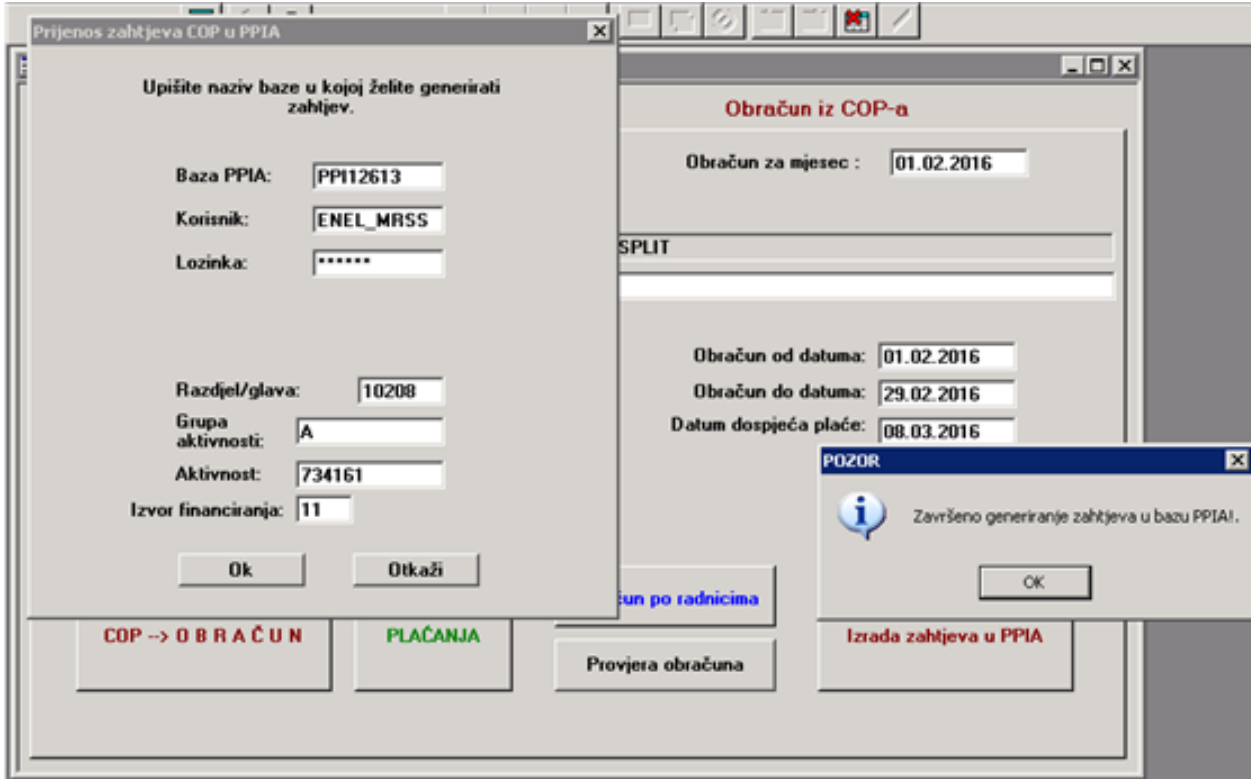

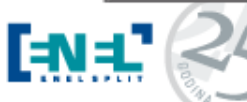

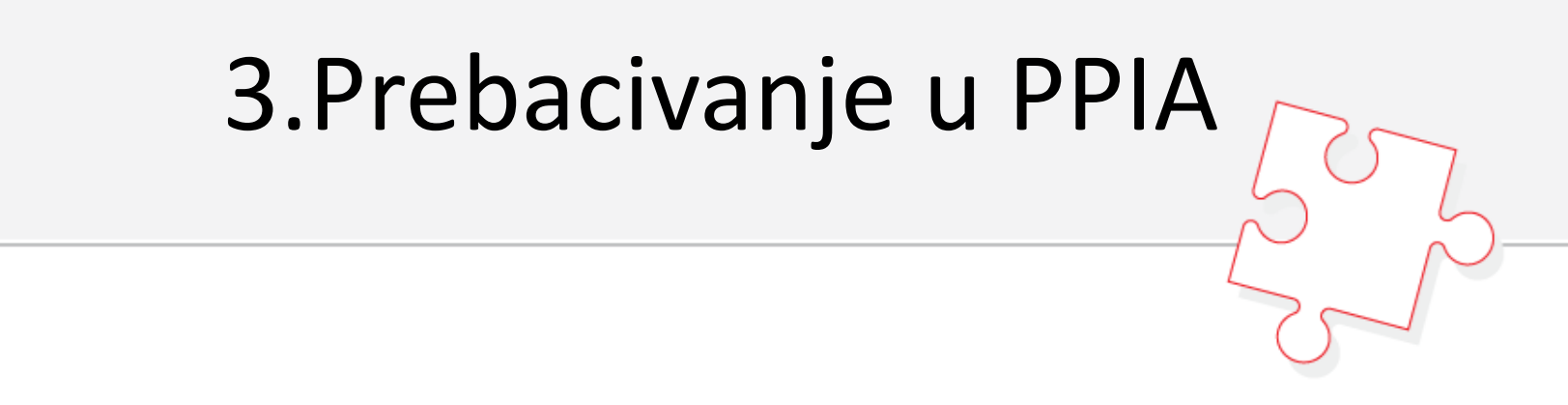

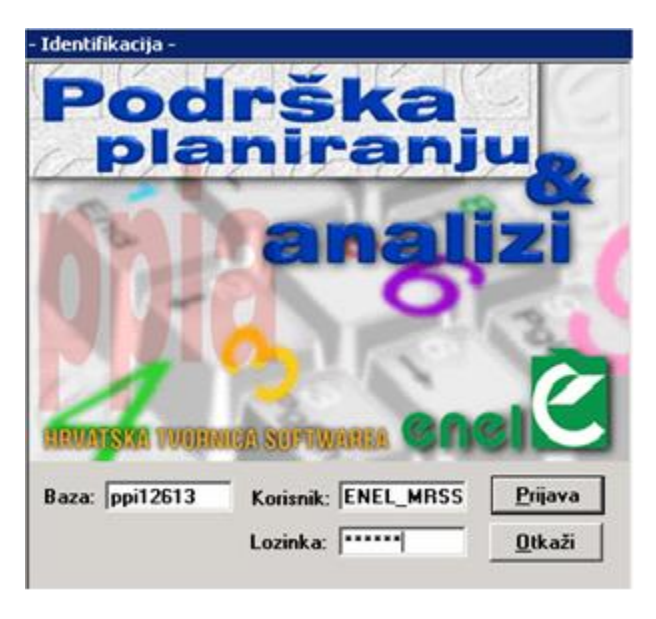

• Prelazimo u aplikaciju PPIA

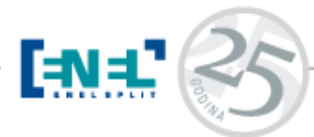

# 3.Prebacivanje u PPIA

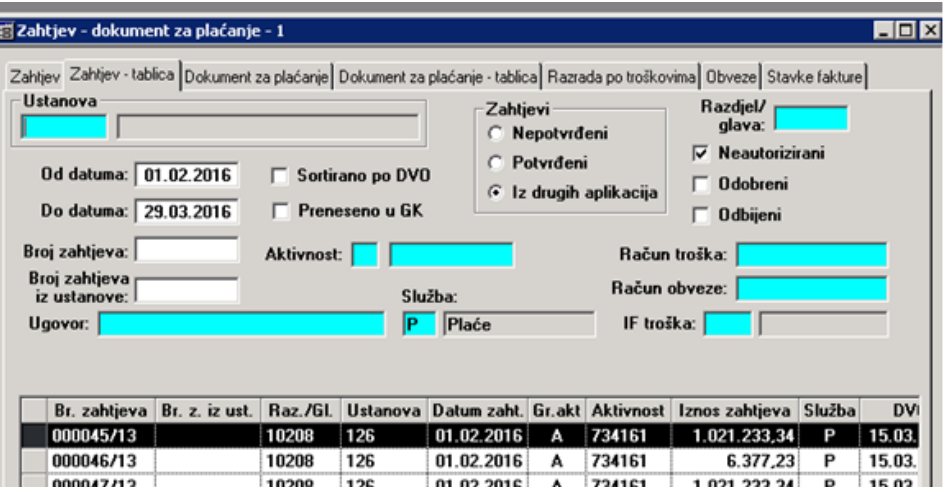

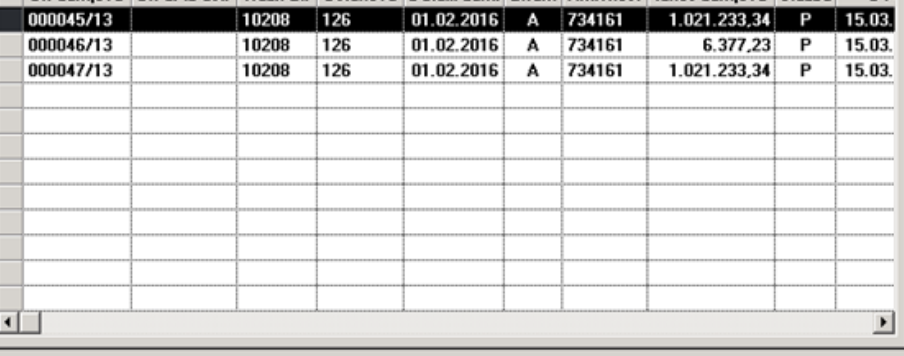

**EN** 

• U tablici **Zahtjev-Dokument za plaćanje** vidljiv je naš zahtjev

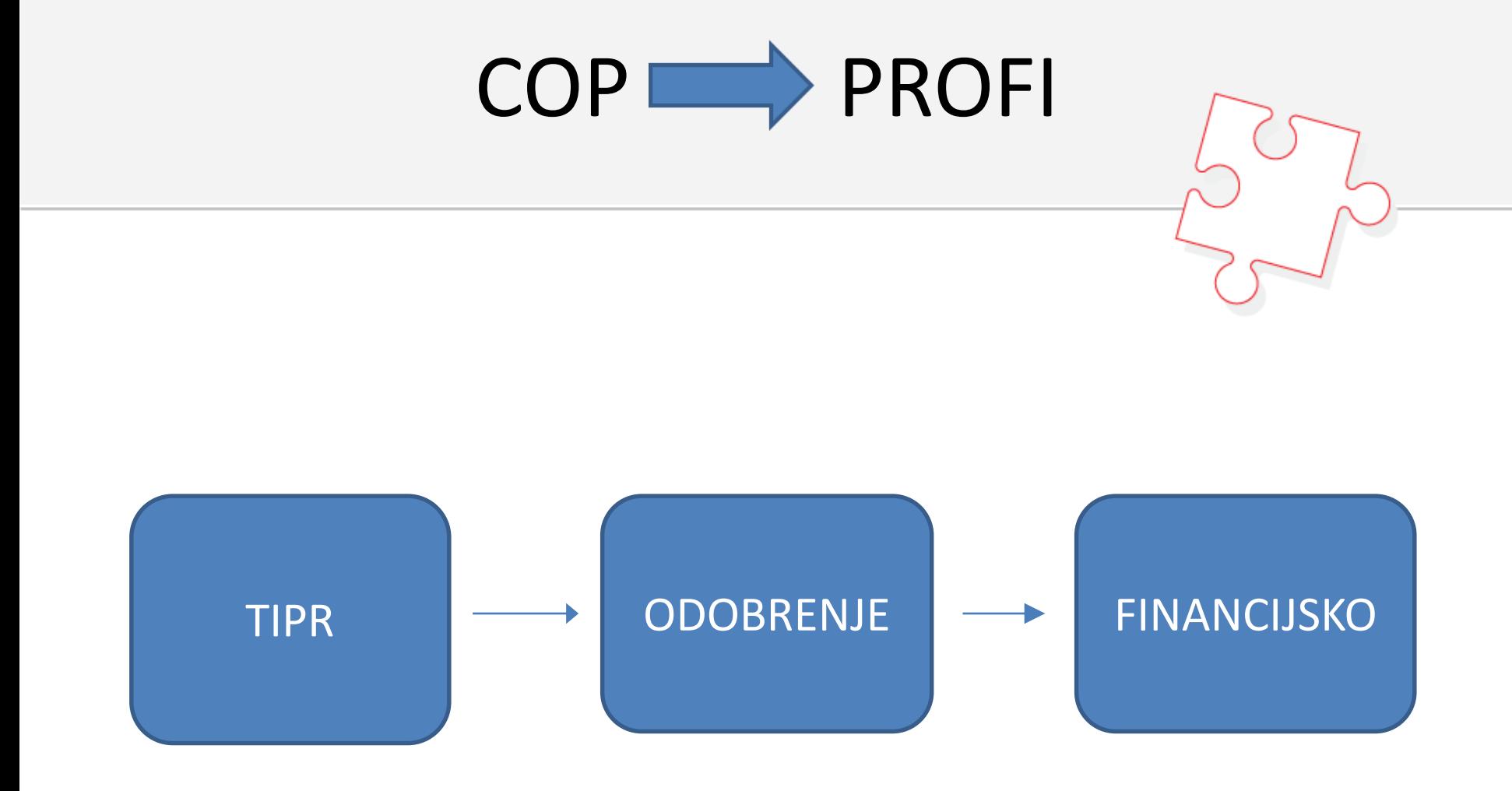

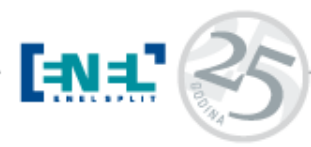

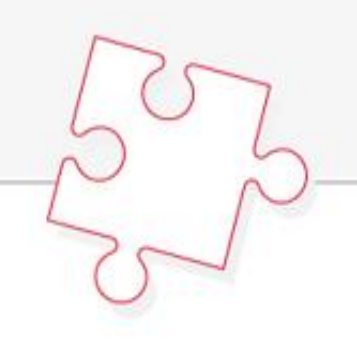

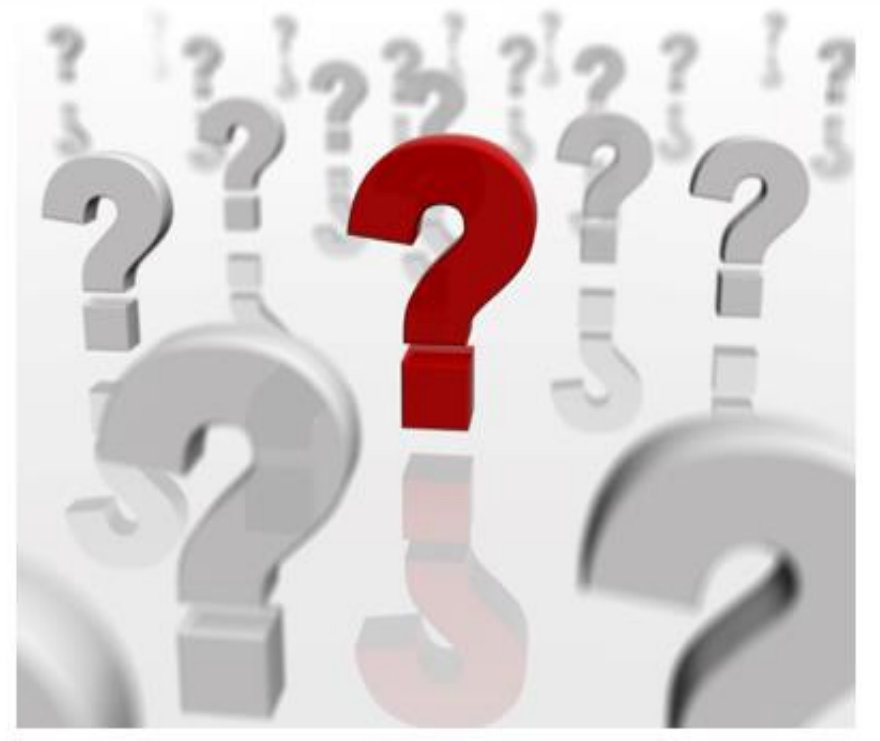

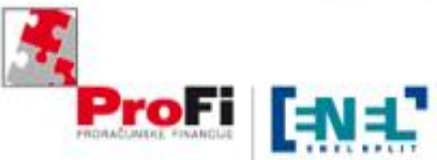

Informacije: 091 12 55 183 091 13 41 238

ENEL SPLIT d.o.o. | Trg HBZ/III 8 | 21000 Split | T: 021 406 222 | F: 021 406 223 enel@enel.hr | www.enel.hr

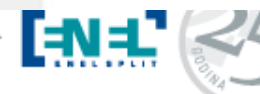